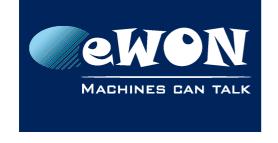

## Knowledge Base KB-0104-00 / Rev. 1.0

# eSync - MySQL upgrade procedure

If for some external reason you'll need to upgrade the MySQL version used by eSyncDM, please find hereunder the upgrade procedure we suggest.

The MySQL upgrade procedure itself is explained here: <a href="http://dev.mysql.com/doc/refman/5.5/en/upgrading-from-previous-series.html">http://dev.mysql.com/doc/refman/5.5/en/upgrading-from-previous-series.html</a>

### Suggested eSync MySQL upgrade procedure to upgrade to version 5.5:

- 1. Backup the database:
  - Stop the eSync Files Catcher service. (Control Panel/Admin tools/Services).
  - Open a command prompt and cd to a directory where you have write access (such as Desktop or My Documents)
  - "c:\program files\esync\MySQL\bin\mysqldump.exe" –u root –p eSync >esync.sql You will be asked to enter the password.
- 2. Stop all eSync services:
  - eSync Apache Web Server
  - eSync Files Catcher (already stopped)
  - eSync OpenVPN Launcher
  - eSyncMySQL
- 3. Download the MySQL software 5.5 version from here: http://dev.mysal.com/downloads/mysal/5.5.html#downloads
- 4. Install MysQL 5.5 inside the standard directory proposed during install. (As for example: C:\Program Files\MySQL\MySQL Server 5.5)
  - Select the typical setup installation.
  - At the end of the install you'll be asked to launch the "Launch the MySQL Instance Configuration Wizard". Uncheck this option.
- 5. Make a copy of the eSync/MySQL directory. Just for security reason to be able to recover old version in case the upgrade procedure would fail.
- 6. Now move all executable files from the MySQL installation directory inside the eSync MySQL directory (eSync/MySQL).
  - Move all files from the /bin into the /bin directory of the eSync/MySQL directory
  - Create a /lib directory inside the ../eSync/MySQL directory and move there all the /lib directory of the MySQL installation
  - Move all files from the /share directory into the /share directory of the eSync/MySQL directory
- 7. Go to directory ../eSync/MySQL and open the my.ini file.
  Under the section [mysqld] search for the line 'default-character-set=utf8' and

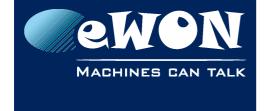

# **Knowledge Base**

KB-0104-00 / Rev. 1.0

comment this line out. As for example: # Not used anymore in 5.5: default-character-set=utf8

#### - Note -

Keep the 'default-character-set=utf8' parameter which is set under the [mysql] section.

- 8. Start the eSyncMySQL service
- Execute the mysql\_upgrade program
  - Open a command prompt window
  - "c:\program files\esync\MySQL\bin\mysql upgrade" –u root –p eSync You will be asked to enter the password.

The program should start and display successful upgrade result on all tables.

```
C:\Program Files\eSync\MySql\bin\mysql_upgrade -u root -p eSync
Enter password: *********
Looking for 'mysql.exe' as: C:\Program Files\eSync\MySql\bin\mysql.exe
Looking for 'mysql.exe' as: C:\Program Files\eSync\MySql\bin\mysql.exe
Looking for 'mysql.exe' as: C:\Program Files\eSync\MySql\bin\mysql.exe
Looking for 'mysql.exe' as: C:\Program Files\eSync\MySql\bin\mysql.exe
Looking for 'mysql.exe' as: C:\Program Files\eSync\MySql\bin\mysql.exe
Looking for 'mysql.exe' as: C:\Program Files\eSync\MySql\bin\mysql.exe
Looking for 'mysql.exe' as: C:\Program Files\eSync\MySql\bin\mysql.exe
Looking for 'mysql.exe' as: C:\Program Files\eSync\MySql\bin\mysql.exe
Looking for 'mysql.exe' as: C:\Program Files\eSync\MySql\bin\mysql.exe
Looking for 'mysql.exe' as: C:\Program Files\eSync\MySql\bin\mysql.exe
Looking for 'mysql.exe' as: C:\Program Files\eSync\MySql\bin\mysql.exe
Looking for 'mysql.exe' as: C:\Program Files\eSync\MySql\bin\mysql.exe
Looking for 'mysql.exe' as: C:\Program Files\eSync\MySql\bin\mysql.exe
Looking for 'mysql.exe' with connection arguments: "-port=3306"
esync.esync.esync.earnshiton
OK
esync.esync.esync.eritinates
OK
esync.esync.esync.eonnectionshistory
OK
esync.esync.eonnectionshistory
OK
esync.esync.eloonnectionshistory
OK
esync.esync.livealarms
OK
esync.esync.livealarms
OK
esync.esync.esync.livealarms
OK
esync.esync.esync.execations
OK
esync.esync.esync.execations
OK
esync.esync.esync.execations
OK
esync.esync.esync.execations
OK
esync.esync.esync.execations
OK
esync.esync.esync.execations
OK
esync.esync.esync.execations
OK
esync.esync.esync.execations
OK
esync.esync.esync.execations
OK
esync.esync.esync.execations
OK
esync.esync.esync.execations
OK
esync.esync.esync.execations
OK
esync.esync.esync.execations
OK
esync.esync.esync.execations
OK
esync.esync.esync.execations
OK
esync.esync.esync.execations
OK
esync.esync.esync.execations
OK
esync.esync.esync.execations
OK
esync.esync.esync.execations
OK
esync.esync.esync.execations
OK
esync.esync.esync.execations
OK
esync.esync.esync.execations
OK
esync.e
                   mysql.time_zone_name
mysql.time_zone_transition
mysql.time_zone_transition_type
                   mysql.user
Munning 'mysql_fix_privilege_tables'...
```

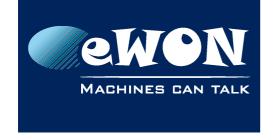

## Knowledge Base KB-0104-00 / Rev. 1.0

- 10. Start all the eSync services:
  - eSyncMySQL (stop and restart the service)
  - eSync Files Catcher
  - eSync Apache Web Server
  - eSync OpenVPN Launcher
- 11. The database is now upgraded. After verifying that all features works correctly, best restart once the server in order to verify that all services are still started after a reboot.

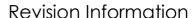

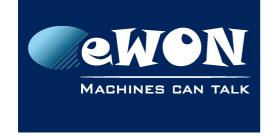

### **Revision**

## **Revision History**

| Revision Level | Date       | Description          |
|----------------|------------|----------------------|
| 1.0            | 18/02/2014 | Creation of document |

#### Document build number: 62

#### Note concerning the warranty and the rights of ownership:

The information contained in this document is subject to modification without notice. Check http://wiki.ewon.biz for the latest documents releases.

The vendor and the authors of this manual are not liable for the errors it may contain, nor for their eventual consequences.

No liability or warranty, explicit or implicit, is made concerning the quality, the accuracy and the correctness of the information contained in this document. In no case the manufacturer's responsibility could be called for direct, indirect, accidental or other damage occurring from any defect of the product of errors coming from this document.

The product names are mentioned in this manual for information purposes only. The trade marks and the product names or marks contained in this document are the property of their respective owners.

This document contains materials protected by the International Copyright Laws. All reproduction rights are reserved. No part of this handbook can be reproduced, transmitted or copied in any way without written consent from the manufacturer and/or the authors of this handbook.

eWON sa, Member of ACT'L Group